$\left( \bullet \right)$ 

## **Installation Quick Start Guide for RealPresence Collaboration Server (RMX) 2000**

### **Basic Setup**

**>>** Connect the cables to the RTM LAN and RTM IP cards.

- **a** Select **Open Folder to view files using Windows Explorer**.
- **b** Double-click the **index**.hta file.

### **Configuring the LAN Properties on the USB Key**

**1** Insert the *USB key* provided with your system into the PC workstation. The *Polycom Documentation* window opens.

#### **In Windows 7:**

The *Language Menu* opens.

- **2** Select the documentation language.
- **3** In the *License Agreement* window, click the **Accept Agreement** button.
- **4** In the *Product Type* screen, select **RMX 2000**.
- **5** In the *Initial Setup Utility*, click the **LAN Configuration Utility** hyperlink. The *LanConfigUtility* dialog box opens.

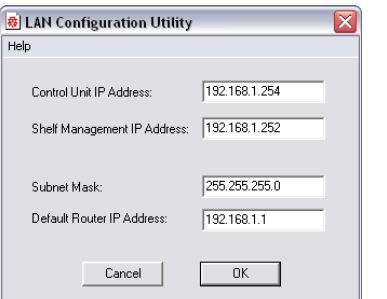

- **6** Modify the parameters in the utility's dialog box using the information supplied by your network administrator.
- **7** Click **OK**.
- **8** Remove the USB key from the PC.

### **First-time Power-up and Connection to MCU**

**1** Insert the USB key containing the modified IP addresses into the USB port of the RTM IP card, on the back panel of the system.

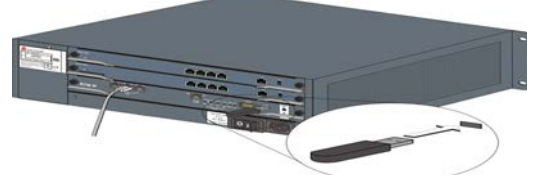

**2** Power the RMX **ON**. The FAN STATUS and PWR STATUS LEDs turn ON.

Wait for the upload process to complete. It is completed when all the flickering and flashing LEDs turn off and only the red ERR LED (on the CTNL unit) remains ON. It remains ON until the *Default IP Network Service* is configured.

**3**

**4** After the *Welcome* screen is displayed, remove the *USB key* from the RMX*.*

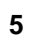

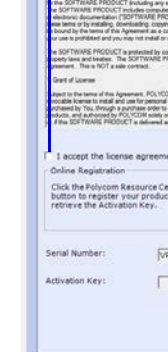

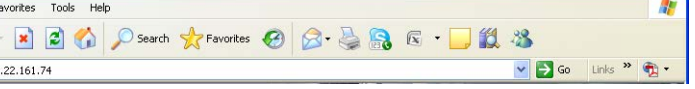

The *Media* card ERR/RDY/ACT LEDs flicker, until only the RDY LED turns ON.

- The product name, RealPresence® Collaboration Server 2000 and RMX® 2000 are used interchangeably throughout this document.
- Before installing the RMX 2000 and performing the Basic Setup, please read the *RealPresence® Collaboration Server (RMX) 2000 Hardware Guide* for the description of regulatory notices, general safety precautions, unpacking and rack mounting instructions.
- If your system package includes the RTM ISDN card, it is recommended to install it before mounting the RMX on the rack. Refer to the *RealPresence® Collaboration Server* (*RMX) 1800/2000/4000 Getting Started Guide* for Installation instructions.

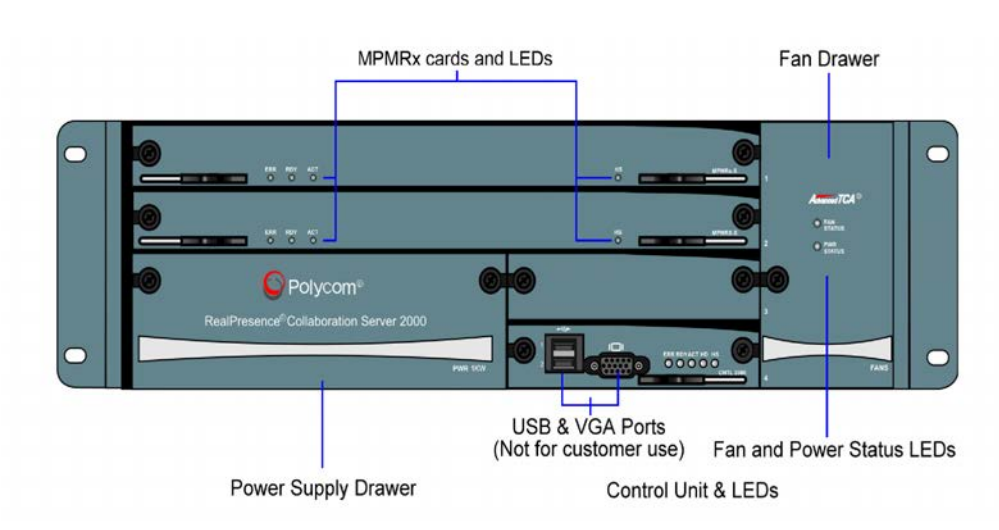

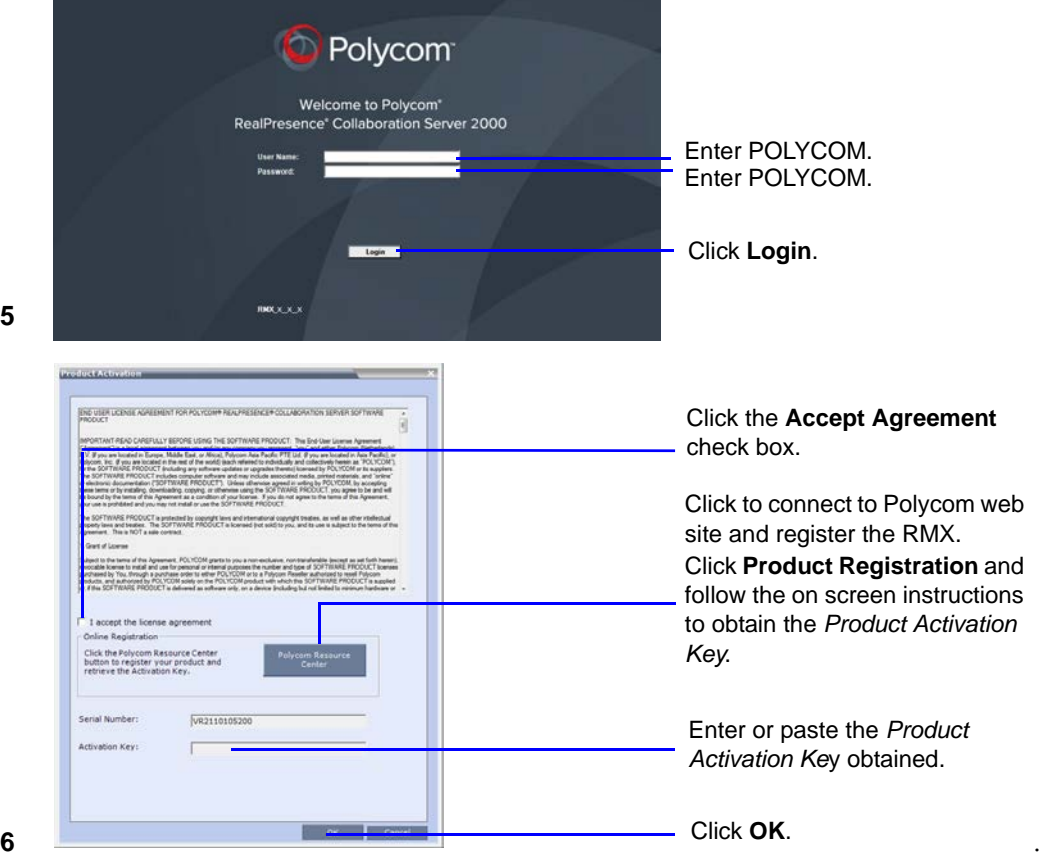

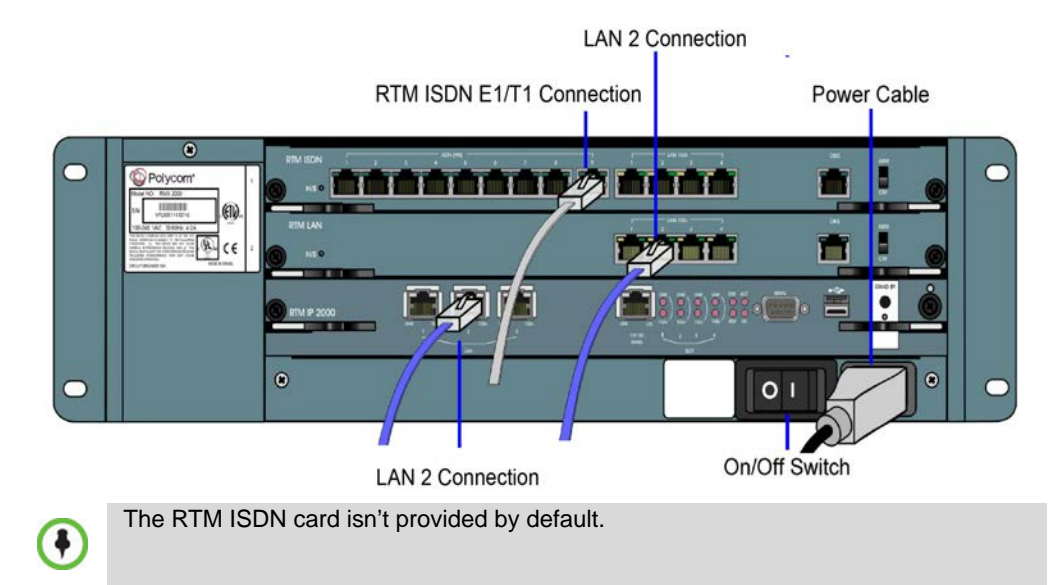

Do not remove the protective plastic caps from RTM IP LAN1, LAN3 and ShMG ports. These ports are intended only for debugging.

In the browser, enter the IP address of the RMX Control Unit and press Enter.

# **Back**

**1 1725-74841-000A**

### **Initial System Configuration**

This section describes the definition of H.323 Network Service, setting the RMX time, modifying the default Administrator user and setting basic system flags. For detailed description of H.323, SIP and ISDN Network Service definitions, see the *RealPresence Collaboration Server* (*RMX) 1800/2000/4000 Getting Started Guide*, "First Time Installation and Configuration".

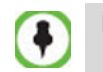

**>>** In the *Fast Configuration Wizard*, select **Next** to move from one window to another.

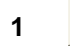

**2** In the *Routers* tab, in the **Default Router IP address IPv4** field, enter the IP address of the default router and click **Next**.

**4** In the *Network Type* tab, **IP Network Type** field, select **H.323** and click **Next**.

**5**

**6**

#### **7** Click the **Save & Continue** button.

**8** In the *IP Network Service creation confirmation* window, click **OK**.

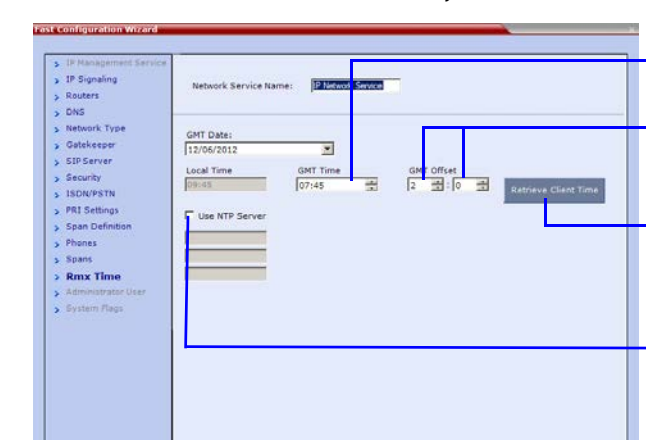

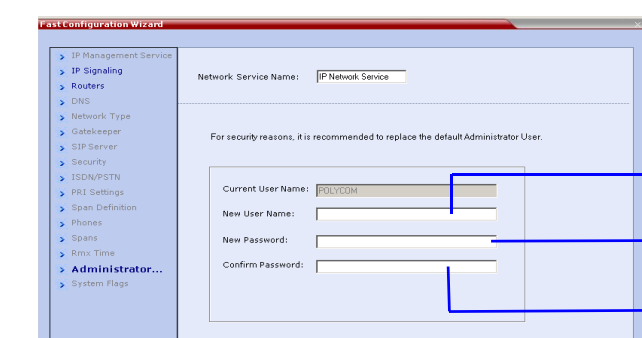

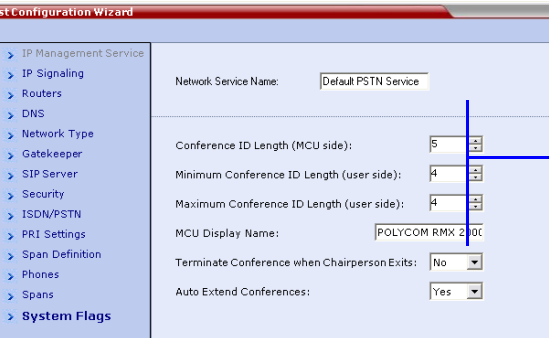

**9**

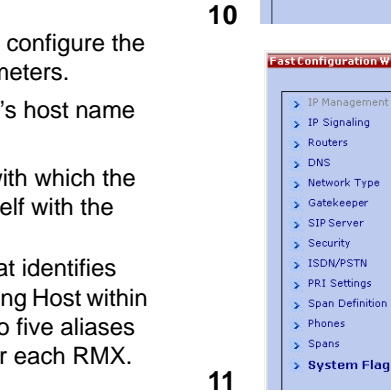

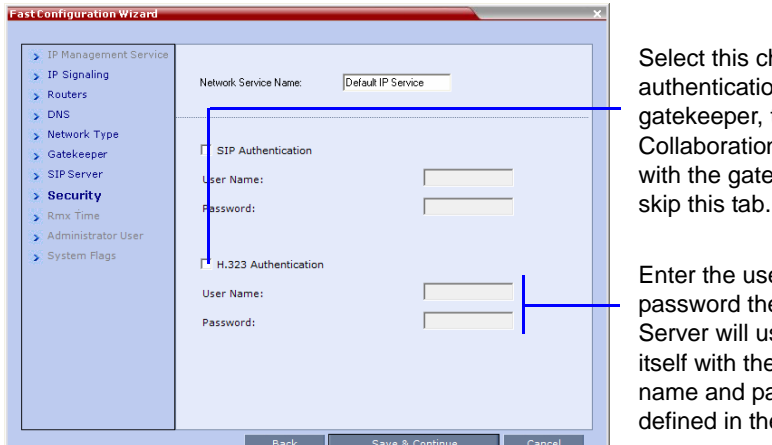

### **12** Click **Save & Close**.

- elect this check box only if the
- uthentication is enabled on the atekeeper, to enable the ollaboration Server to register ith the gatekeeper. Otherwise,

nter the user name and assword the Collaboration erver will use to authenticate self with the gatekeeper. The ame and password must be efined in the gatekeeper.

**13** In the *Success Message* box confirming successful configuration, click **OK. 14** In the *Reset Confirmation* dialog box, click **Yes.**

**15** In the *Please wait for system reset* message box, click **OK.**

#### **System restart may take up to 10 minutes.**

 $Fix$  in Gatekeeper][Conference or Entry Queue ID/Name] he MCU prefix in the gatekeeper is 925, enter 925 or 9251000 to connect  $1001/2/3/4$  to connect directly to the conference. When connected to destination Meeting Room ID (i.e.  $1001$ ,  $1002$ ,  $1003$  or  $1004$ ). e the EQ or conference name. For example, if the conference name is Maple\_Room, the participant can dial: 925Maple\_Room.

**16** Refresh the browser periodically until the Login screen is displayed and *Login*. In the *Main Screen* an *MCU State* indicator displays the time remaining until the system start-up is complete.

When the default RMX User is replaced and the *RMX Time* is set and if there are no *System Errors*, the green RDY LED on the RMX's front panel turns ON and the red ERR

LED turns OFF.

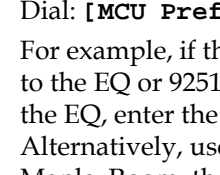

## **Connecting to a Conference Directly or via Entry Queue**

The *RealPresence Collaboration Server (RMX)* is shipped with pre-configured default CP (AVC) conferencing entities that can be used to dial in and start conferences. Default (Transit) Entry Queue ID: 1000, default Meeting Room IDs: 1001, 1002, 1003, and 1004.

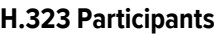

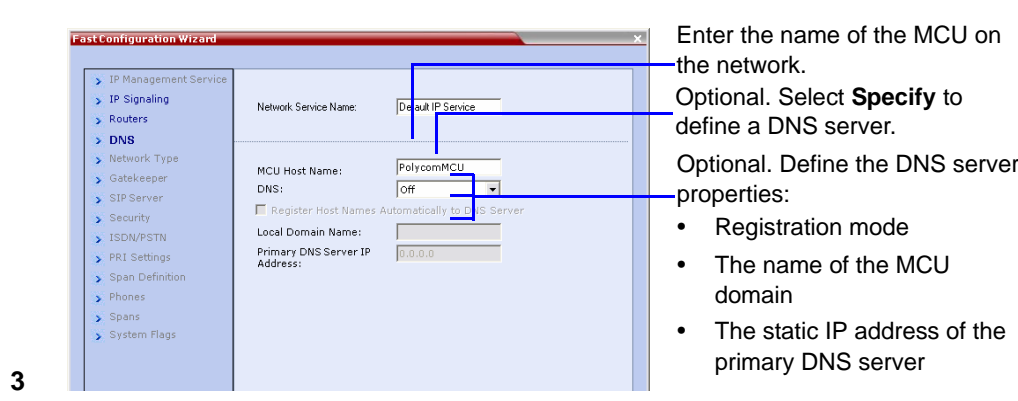

### **SIP Participants**

Dial: **conference\_routing \_name@domain\_name.** Conference routing name must be registered with the SIP server. For example, enter 1001@polycom.com if conference routing name is 1001 and the domain name is polycom.com.

### **ISDN and PSTN Participants**

Dial one of the numbers assigned to the conference, Meeting Room or Entry Queue with the required country and area code. When connected to an EQ you are routed to the conference according to the destination conference ID you enter. For example, if the assigned dial in number is 4045555, they dial this number with the appropriate area code (for example, 678) and country code (001).

## **Conference Control Using DTMF Codes**

IPv4 is the default protocol for setting the Network Service in the *Fast Configuration Wizard.*

Change the default service name if

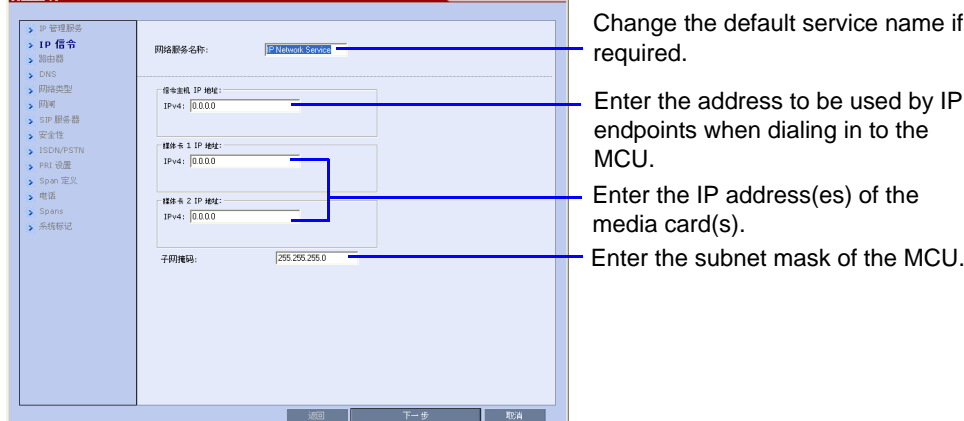

endpoints when dialing in to the Enter the IP address(es) of the Enter the subnet mask of the MCU.

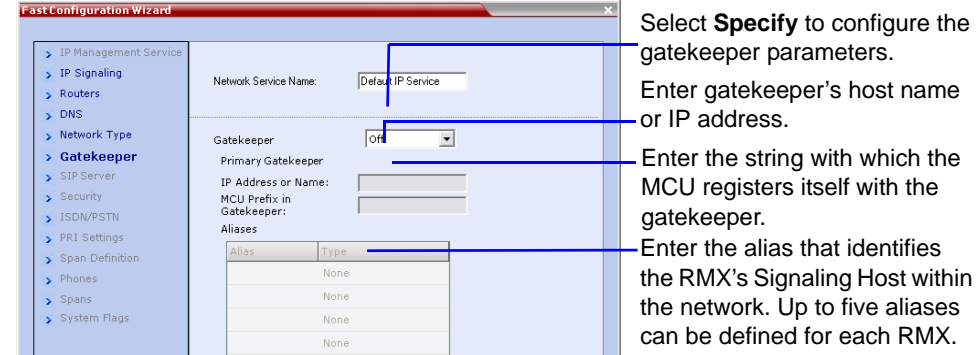

**Option 1:** Using the arrows, set the *GMT Time* on the RMX. Using the arrows, set the time zone difference between Greenwich and the RMX's

physical location.

**Option 2:** Click to automatically update the RMX's *GMT Date, Time* and *Offset* to match that of

the workstation.

**Option 3:** Select this check box to synchronize RMX time with up to three external *NTP* servers and enter their IP addresses.

Enter the new user name of the new administrator user.

Enter the password for the new

administrator user.

Enter the new password again to confirm the new password.

Optional. Modify the default settings of the system flags that define the general system behavior such as the number of digits in the conference ID assigned by

the MCU.

These flags can be modified later, if required, by clicking *Setup* menu > *System Configuration*.

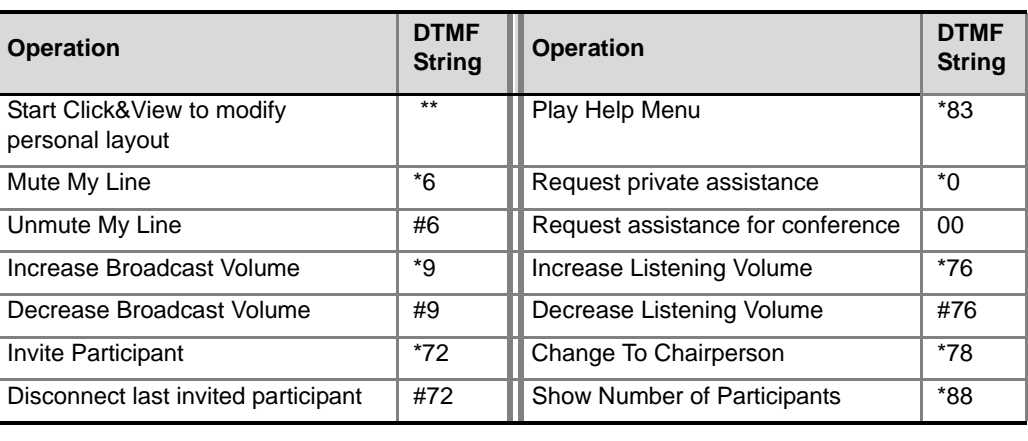